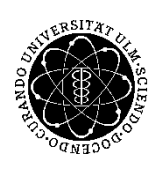

## ulm university universität

**Kommunikations- und Informationszentrum** (**kiz)** Service-Point Publikationsmanagement

Albert-Einstein-Allee 37 89081 Ulm, Germany

Tel: +49 731 50-31428 Fax: +49 731 50-12-31428 E-Mail : kiz.publikationsmanagement@uni-ulm.de http://kiz.uni-ulm.de 15.7.2016

# Ein Dokument in Word für die Veröffentlichung auf OPARU vorbereiten:

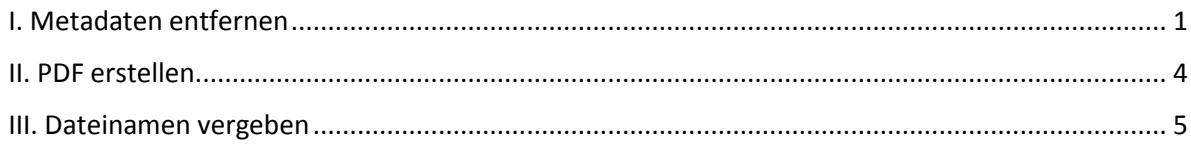

<span id="page-0-0"></span>Ihr PDF sollte keine zusätzlichen Metadaten und keine Einschränkungen durch einen Kennwortschutz enthalten. Der Dateiname wird in OPARU prominent angezeigt.

Mit dieser Anleitung zeigen wir Ihnen, wie Sie Schritt für Schritt ganz einfach mit Word 2013 für Windows so ein PDF erstellen können.

## I. Metadaten entfernen

#### **1. In Ihrem finalen Worddokument: Datei anklicken**

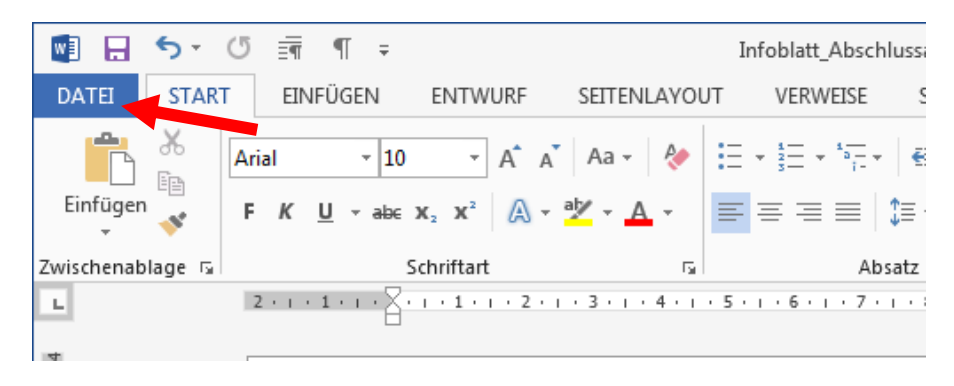

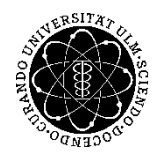

## ulm university universität **Kommunikations- und Informationszentrum** (**kiz)** Service-Point Publikationsmanagement 2.6.2016

#### **2. Eigenschaften anwählen**

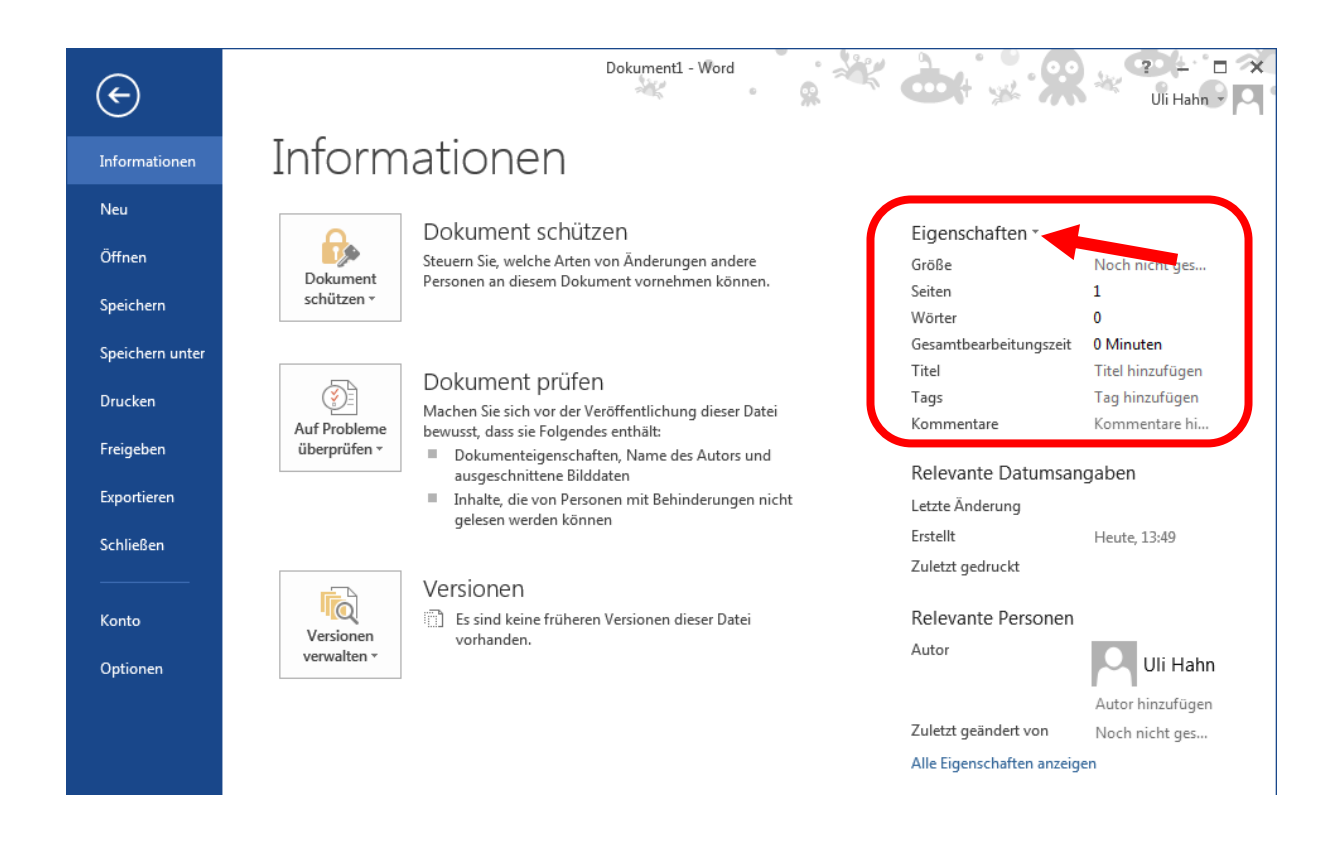

**3. Erweiterte Eigenschaften öffnen**

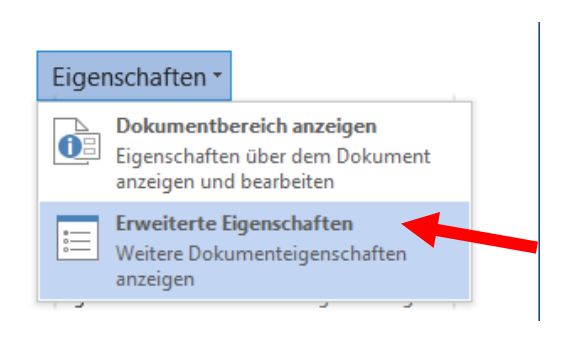

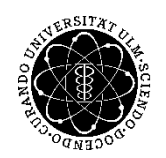

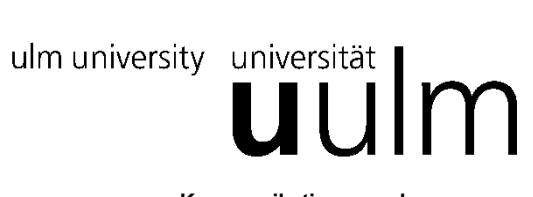

**Kommunikations- und Informationszentrum** (**kiz)** Service-Point Publikationsmanagement 2.6.2016

**4. Zusammenfassung wählen und alle Felder leeren. Bestätigen mit OK**

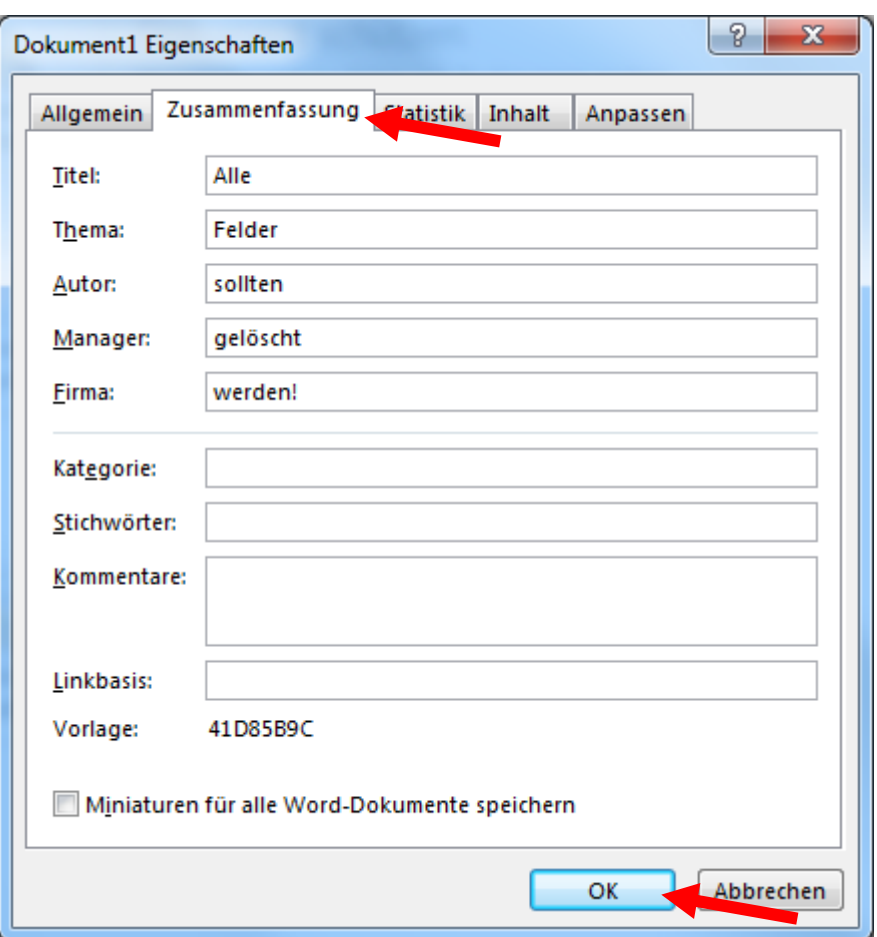

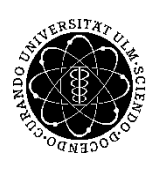

ulm university universität

**Kommunikations- und Informationszentrum** (**kiz)** Service-Point Publikationsmanagement 2.6.2016

#### II. PDF erstellen

#### **1. In Ihrem finalen Worddokument: Datei anklicken**

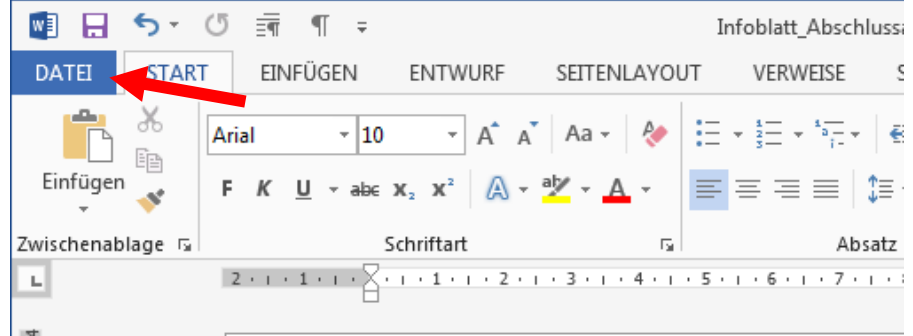

#### **2. Exportieren - PDF-Dokument erstellen**

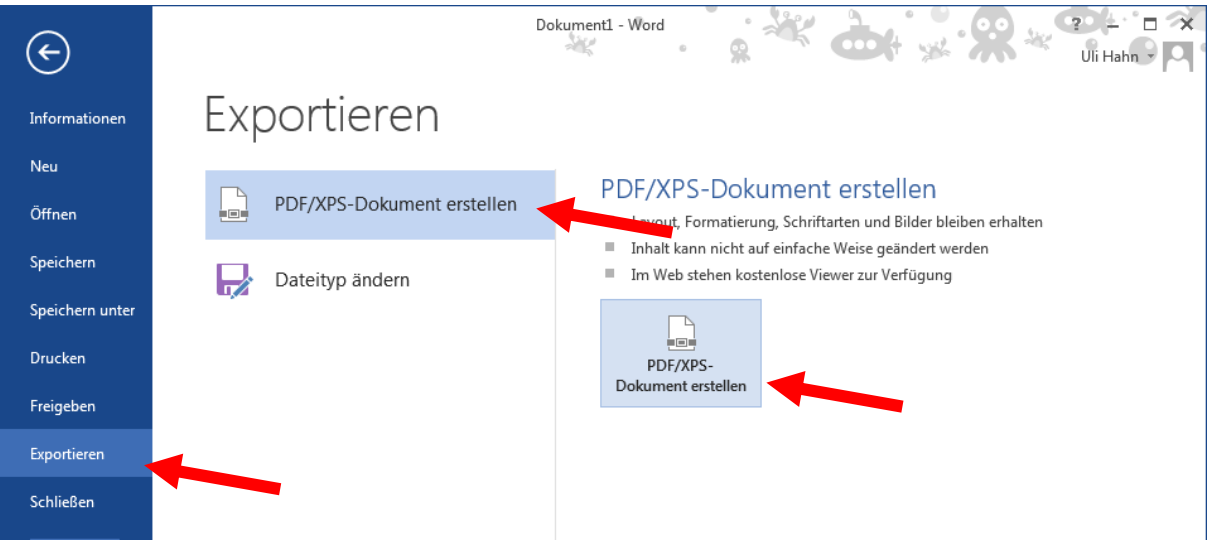

**3. Optionen**

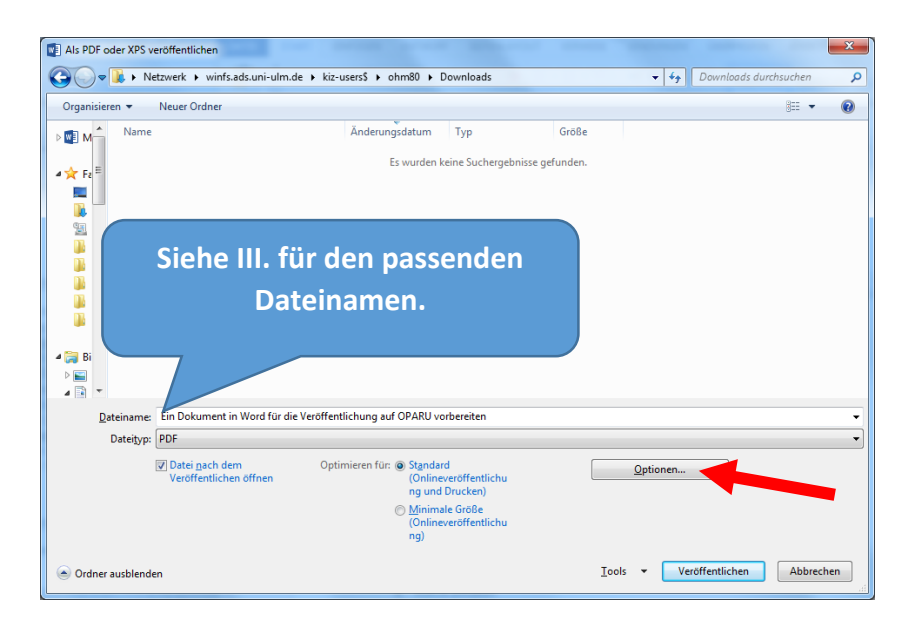

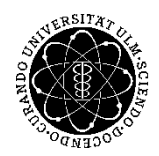

ulm university universität **Kommunikations- und Informationszentrum** (**kiz)** Service-Point Publikationsmanagement 2.6.2016

## **4. PDF/A anhaken**

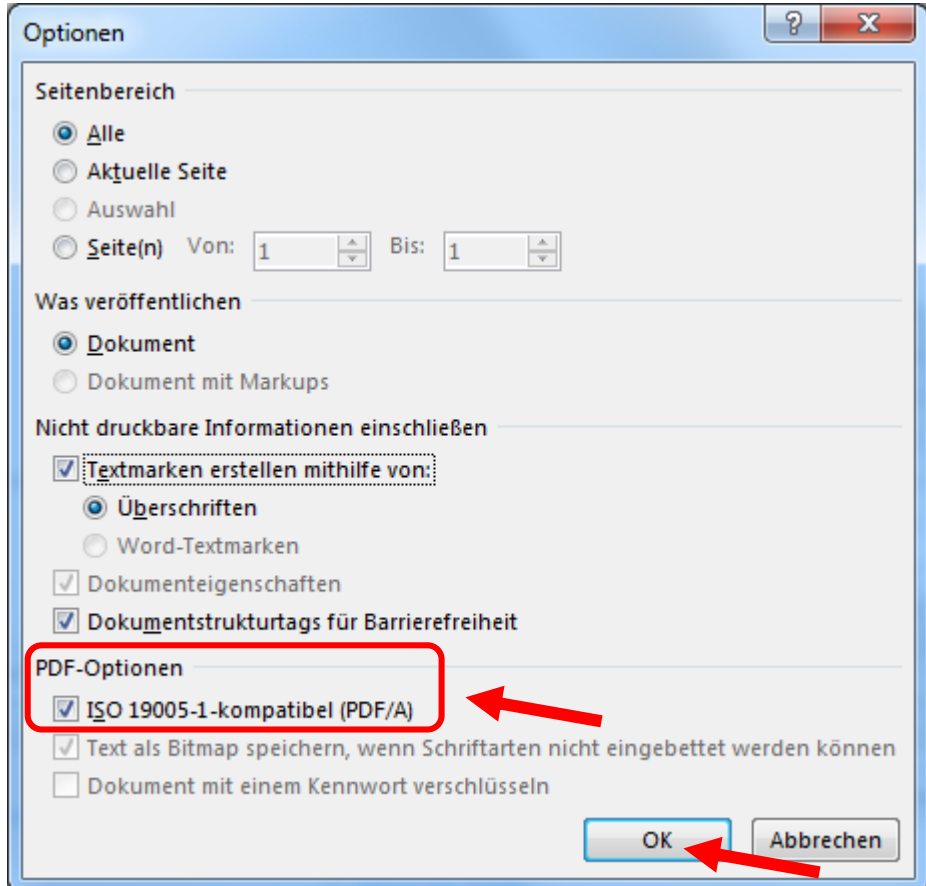

## III. Dateinamen vergeben

- 1. Max. 20 Zeichen
- 2. Zulässige Zeichen: Buchstaben A-Z; Ziffern 0 bis 9; Unterstrich \_
- 3. **\*Keine\*** Leerzeichen, Umlaute und Sonderzeichen verwenden
- 4. Sprechender Name, z.B. Diss\_Mueller.pdf, Dissertation.pdf